# MANUAL

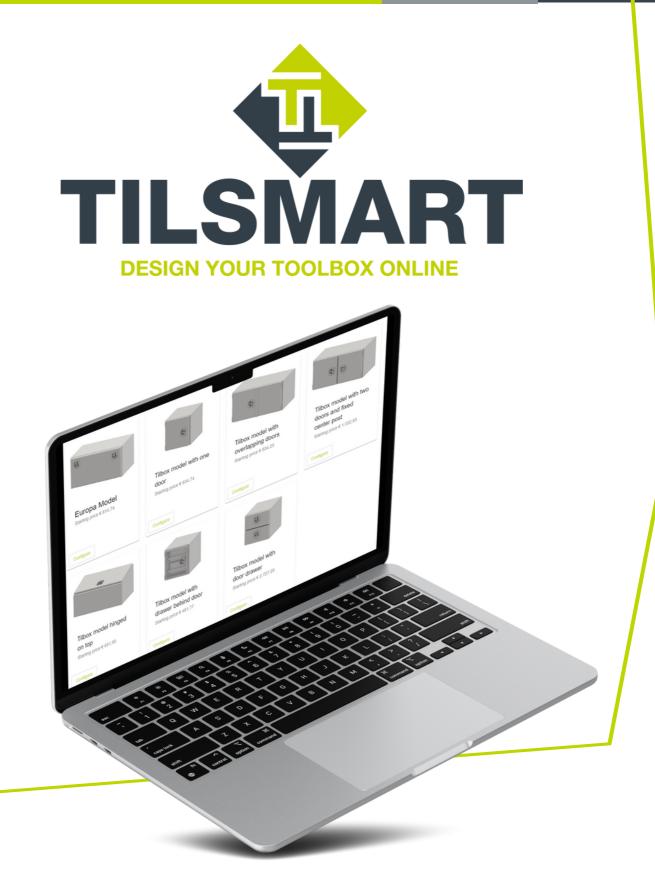

# Introduction

#### **TILBOX** is continually developing its products

TILSMART is a great online tool that our customers can use to configure their own toolboxes, for underneath a service bed or on top of a trailer, according to your own wishes or those of your customers. All you need to do is register to start configuring. You can choose the dimensions and material, as well as the required finish and locks.

#### The benefits of TILSMART

You get a live preview on the end result in TILSMART, which gives you a better idea of the finished product. All you need to do is request a quote. You can also keep track of order statuses, which are categorised by customer. This helps you keep an overview and saves time. Follow the 5 steps in this manual for optimum use of TILSMART!

# **Contact information**

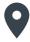

John F. Kennedylaan 5 5555 XC Valkenswaard The Netherlands

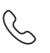

T: +31 (0) 40 206 86 88

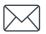

E: info@tilbox.com W: www.tilbox.com

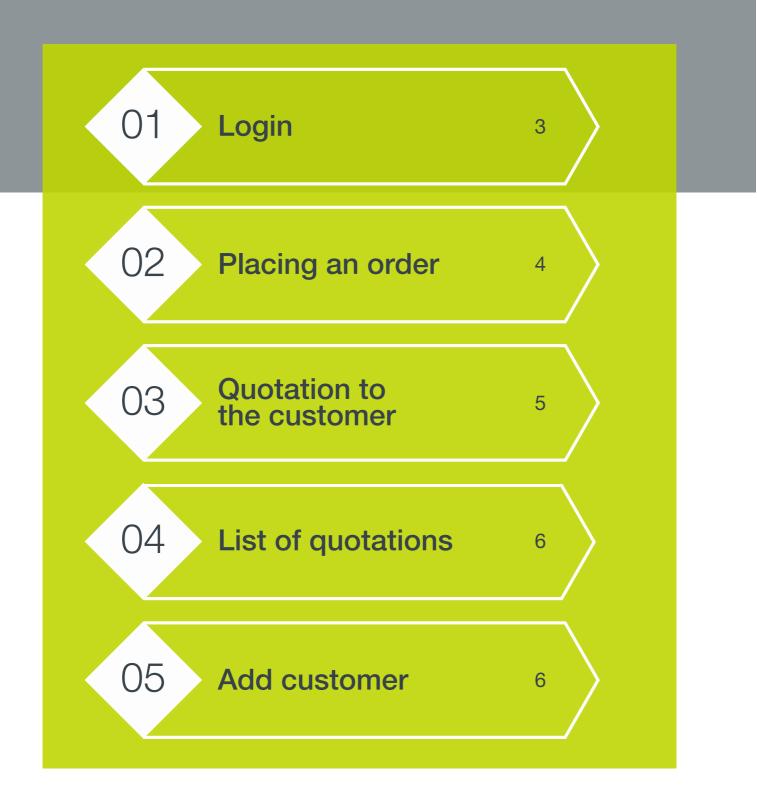

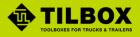

# 1.Login

#### I already have an account

Click <u>here</u> to go to the TILSMART portal. Log in with your user name and password.

#### I don't have an account yet

To use TILSMART, you need to provide us with your personal information. Click <u>here</u> and fill in your personal information at the bottom of the page. Your TILSMART environment will be activated as soon as possible.

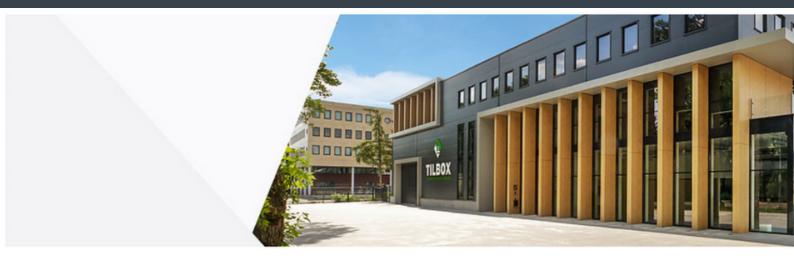

# Welcome back,

# Quotations created weekly

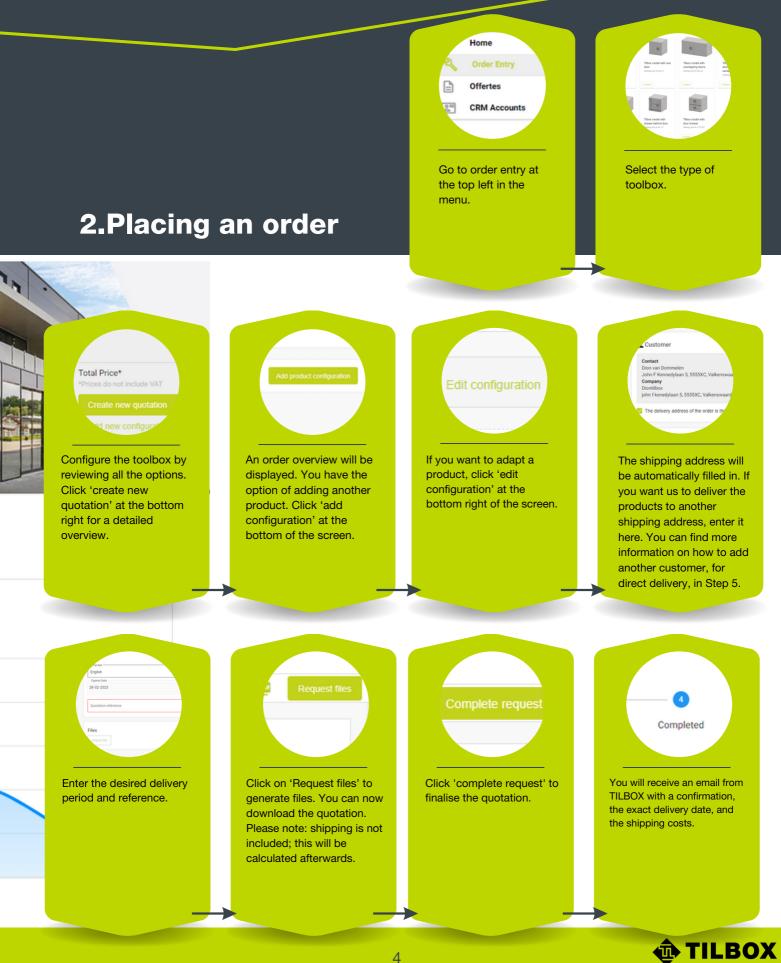

# **3.Quotation to the customer**

# Go to 'advanced document generation'.

| Delete 🥫 | Document       |                 |  |  |
|----------|----------------|-----------------|--|--|
|          | Generate pdf   | (end-of-life 🚯) |  |  |
|          | Generate docx  | (end-of-life 🌒) |  |  |
|          | Advanced docum | ent generation  |  |  |

Change the document type to DOCX and select the language. Download the document.

| File type | DOCX                                | * |
|-----------|-------------------------------------|---|
| Language  | English                             | • |
| Template  | Template<br>Offertedocument EN.docx | - |
|           |                                     |   |

After downloading the document, you can change the letterhead and prices.

| 🌵 TIL                                                                                                    | BOX                                                       |
|----------------------------------------------------------------------------------------------------|-----------------------------------------------------------|
| Diontilbox<br>Dion van Dommel<br>john fikenedylaan<br>55500C Valleenum<br>Netherlands<br>Telephone:<br>E-mail: | 5                                                         |
| Quotation                                                                                                    |                                                           |
| Number<br>Date presented<br>Valid until<br>Delivery time<br>Your Reference                                     | 13017_V1<br>07-02-2023<br>15-02-2023<br>weeks after order |

|   | LBOX<br>Int.F. Kanned                                       | rhaan 5        |
|---|-------------------------------------------------------------|----------------|
|   | 155 KC Valkan<br>Netherland                                 |                |
|   | +31 (0)40 + 2<br>+31 (0)40 + 2<br>info@5864.0<br>www.3864.0 | 06.82.82<br>om |
| ŝ | AN : NJ,79 AB<br>C : ABNANE<br>VK : 1708534<br>VW : NJ,8084 | 24.<br>3       |

5

### **4.List of quotations**

Click on 'quotations' at the top right in the menu to view all the current quotation statuses. You can also add a new quotation on this page, by clicking on 'add configurations'

Quotations

<sup>os</sup> [Z]

clicking on 'add configurations'.

## **5.Adding customers**

You can add customers to your account, without having to inform the customer. This makes it much easier to place an order on behalf of your customer. Here's how to create an account:

- **1.** Go to 'CRM accounts' at the top left in the menu.
- **2.** Click on '+' at the bottom right of the screen.
- **3.** Enter the customer's details and indicate whether this is a customer, a seller, or a delivery address.
- **4.** Go to quotations and generate the required quotation.
- **5.** Click on the shopping cart to select the right account.
- **6.** Click on the person icon to change the contact person.
- In case of a different delivery address, untick the box below and select another address from your registered contacts.

|          | -         |           |                |                    |                   |            |                   |                  |
|----------|-----------|-----------|----------------|--------------------|-------------------|------------|-------------------|------------------|
| Search   |           | ٩         |                |                    |                   |            |                   |                  |
| Synced 🕆 | Quote # 1 | Subject 🛧 | Status 🕆       | Sub-organization 🛧 | Seller †          | Debtor 1   | Debtor name 💠     | Created on 🛧     |
|          | 13009 v1  |           | Generate files | Diontilbox         | Dion van Dommelen | DionTilbox | Dion van Dommelen | 02-02-2023 10:29 |
|          | 13017 v1  |           | Concept        | Diontilbox         | Dion van Dommelen | Diontilbox | Dion van Dommelen | 02-02-2023 13:14 |
|          | 13018 v1  |           | Concept        | Diontilbox         | Dion van Dommelen | Diontilbox | Dion van Dommelen | 02-02-2023 13:17 |
|          | 13019 v1  |           | Completed      | Diontilbox         | Dion van Dommelen | Diontilbox | Dion van Dommelen | 02-02-2023 14:34 |
|          | 13048 v1  |           | Completed      | Diontilbox         | Dion van Dommelen | Diontilbox | Dion van Dommelen | 06-02-2023 11:02 |
|          | 13049 v1  |           | Completed      | Diontilbox         | Dion van Dommelen | Diontilbox | Dion van Dommelen | 06-02-2023 11:26 |
|          | 13051 v1  |           | Generate files | Diontilbox         | Dion van Dommelen | Diontilbox | Dion van Dommelen | 06-02-2023 11:40 |
|          | 13054 v1  |           | Concept        | Diontilbox         | Dion van Dommelen | Diontilbox | Dion van Dommelen | 06-02-2023 14:25 |
|          | 13059 v1  |           | Concept        | Diontilbox         | Dion van Dommelen | Diontilbox | Dion van Dommelen | 06-02-2023 16:07 |
|          | 13088 v1  |           | Completed      | Diontilbox         | Dion van Dommelen | Diontilbox | Dion van Dommelen | 08-02-2023 13:59 |
|          |           |           |                |                    |                   |            |                   |                  |
|          |           |           |                |                    |                   |            |                   |                  |

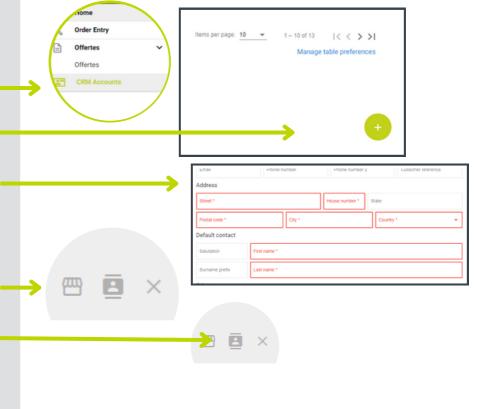

The delivery address of the order is the same as the customer address

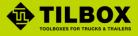